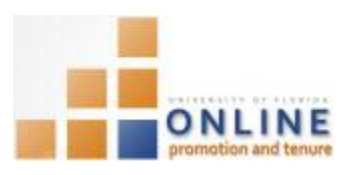

# ADDING DOCUMENTS AND CERTIFYING PACKET

You may need to add additional documents to the Candidate Packet once it reaches the College level. Any documents added at this point will appear in Section 34 – Further Information and will require Candidate approval.

**NOTE**: It is important not to add bio-sketches or evaluation letters until the Candidate has made his/her waiver decision.

**Note:** To avoid any issues with pop-ups, please turn off the Pop-Up Blocker on the machine you are using. If you need assistance with this, please contact the **UF Help Desk on 352-392-4357**.

## EMAIL NOTIFICATION

This is the example of the email that is sent to the Candidate notifying him/her that documents have been added to Section 34 of the Packet and that action is required.

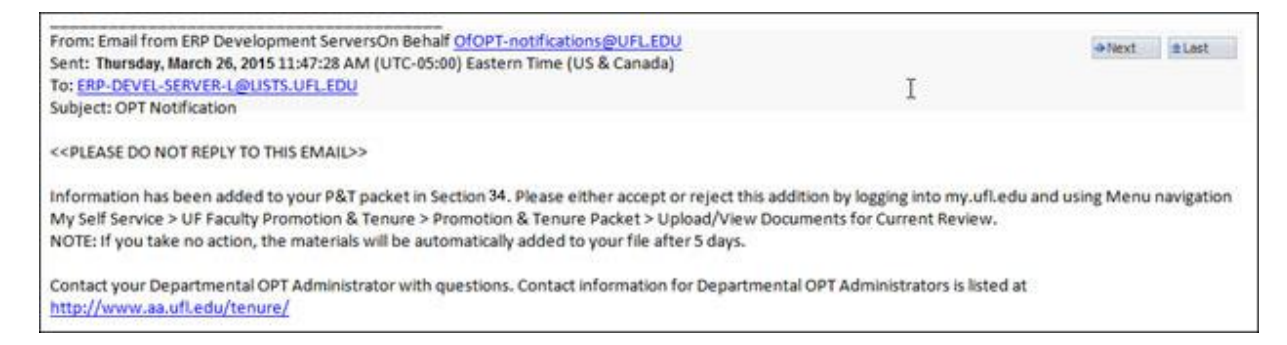

## **NAVIGATION**

Login into myUFL and navigate to:

**Nav Bar > Main Menu > Human Resources > Workforce Development > Faculty Events > Online Promotion and Tenure**.

Click the **OPT College Admin** link.

#### SEARCHING FOR THE CANDIDATE

- 1. On the OPT College Admin screen, enter the appropriate search criteria to bring up the desired Candidate.
- 2. Click the **Search** button.
- 3. Select the desired Candidate row.

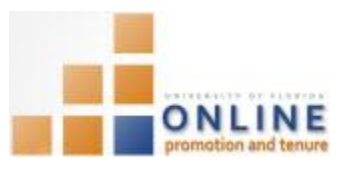

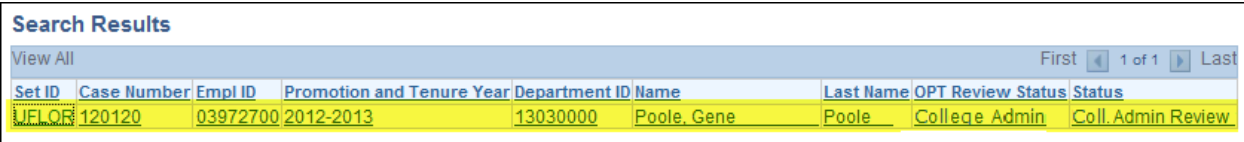

**NOTE**: If only one record is found, it will open automatically.

# ADDING DOCUMENTS

4. Click on the **Packet** tab.

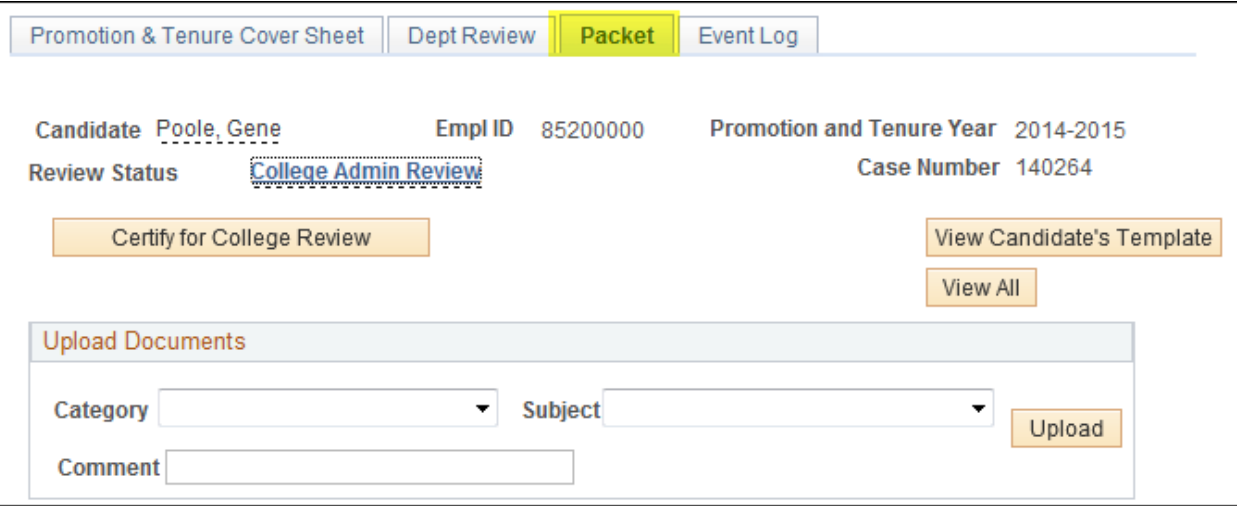

From this screen you can view the documents that have already been added by either clicking the View button next to the associated document in the Documents section or by clicking View All button to see all the documents together.

5. Click **View All** button.

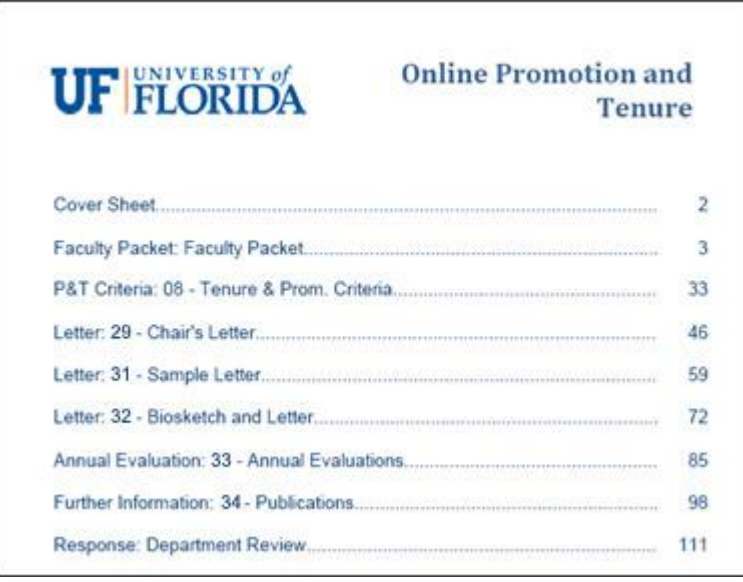

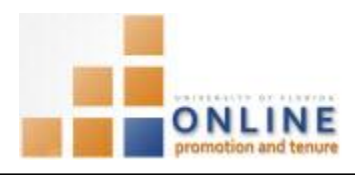

**NOTE:** This page will open in a separate browser window. Click the Browser's Close button to return to the OPT System.

- 6. Click the **Category** drop down field and choose **Further Information**.
- 7. Click the **Subject** drop down field and choose the appropriate subject of the document you are adding.
- 8. Enter comments explaining the added document in the **Comment** field.
- 9. Click the **Update Type** dropdown field and indicate whether this document is a new one or a correction.

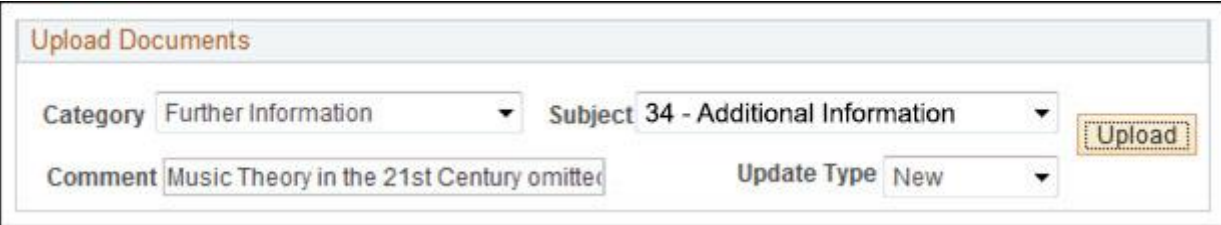

- 10. Click the **Upload** button to find and attach the additional document.
- 11. If your browser initially blocks the addition of the document, click the **Open** button from the message window.
- 12. Click **Browse**… button.
- 13. Find and select the desired file you wish to add.
- 14. Click **Open** button.
- 15. Click **Upload** button.
- 16. Click **OK** to the message that indicates this uploaded document will not officially be added to the Packet until you click the Add Document button.
- 17. Scroll down, if needed.
- 18. Click **Add Document** button.
- 19. Click **OK** to the message that indicates an email will be sent to the Candidate and he/she must approve the addition.
- 20. This is an example of the email that is sent to the Candidate:

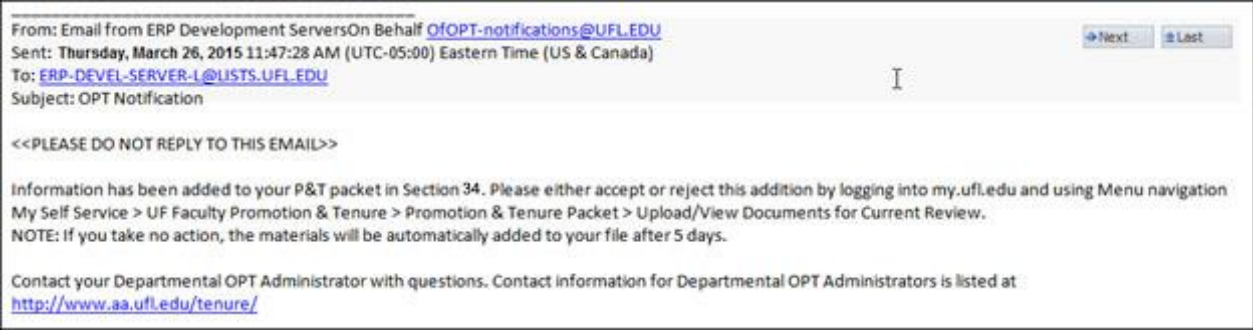

# VIEWING THE EVENT LOG

The Event Log displays all actions, when those actions occurred and those who completed those actions to the Packet since it opened.

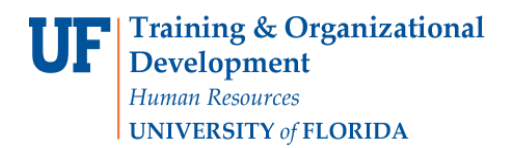

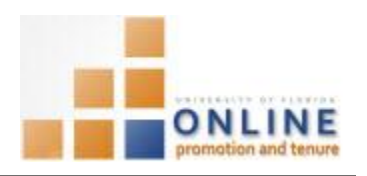

**'**

#### 21. Click **Event Log** button.

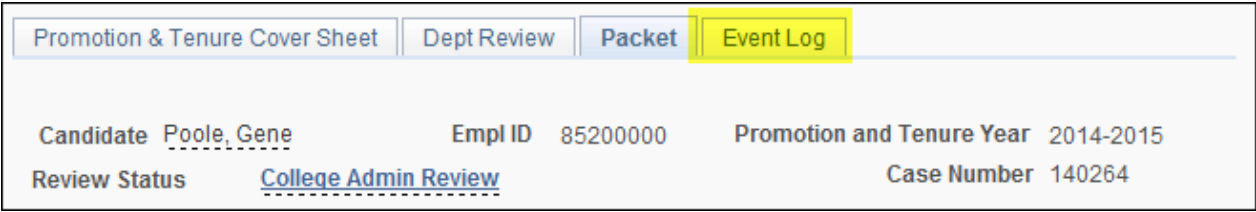

### 22. View the **Event Log** as desired.

**NOTE:** This log is available at any time via the Event Log tab and you can also download this log as an Excel file, if desired.

## CERTIFYING THE PACKET

Once all needed documents have been reviewed and added and you are ready to move the Packet to the next level, you will certify the Packet.

- 23. Click the **Packet** tab.
- 24. Click the **Certify for College Review** button.

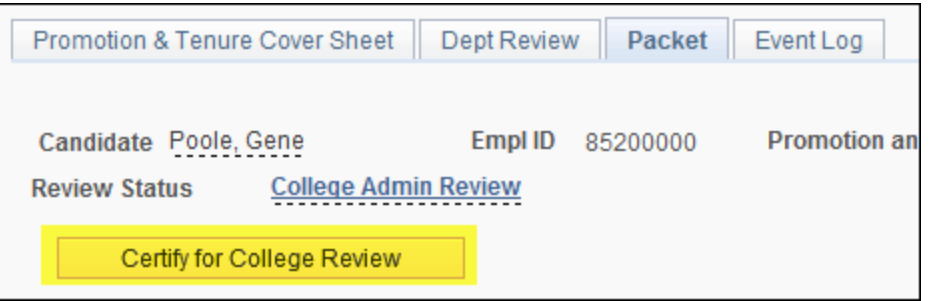

- 25. Click the **OK** button.
- 26. Click **OK** to the message indicating an email has been sent to those on the College OPT Faculty Review Committee indicating the Packet is now available to them.

**NOTE:** The Review Status has changed to **College Faculty Review** and the Certify for College Review button is now inactive.